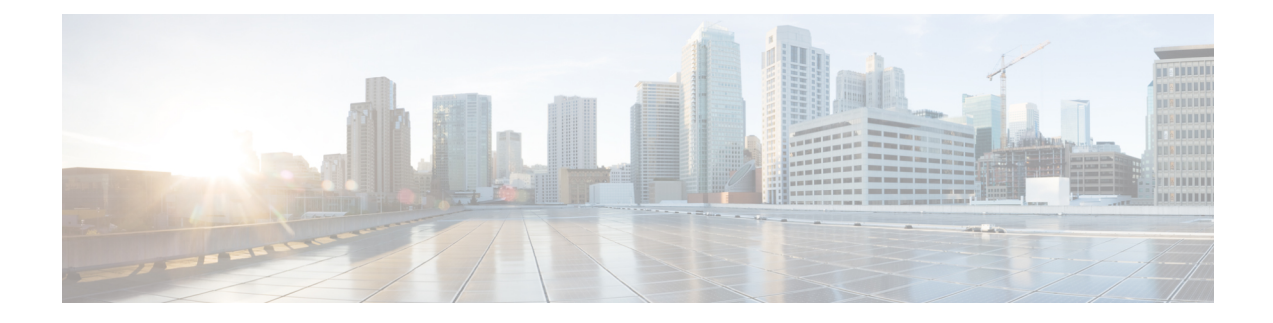

# **Installation and Setup**

This chapter covers the following sections:

- [Introduction,](#page-0-0) on page 1
- System Requirements and Sizing and Scaling [Recommendations,](#page-4-0) on page 5
- Set-up [Overview,](#page-5-0) on page 6
- Installing Cisco [Advanced](#page-5-1) Web security Reporting 7.5.2, on page 6
- [Upgrading](#page-10-0) to Cisco Advanced Web Security Reporting 7.5.2, on page 11
- Post [Installation](#page-13-0) Tasks, on page 14
- Licensing and [Migration,](#page-15-0) on page 16
- Create the Folder [Structure](#page-17-0) for Access and Traffic Monitor Log Files, on page 18
- Import and Index [Historical](#page-18-0) Data, on page 19
- Set Up On-going Data [Transfers,](#page-19-0) on page 20
- [Umbrella](#page-22-0) Log Updates, on page 23
- Set Up Department [Membership](#page-23-0) Query (Optional), on page 24
- Set Up Scheduled PDF Reporting [\(Optional\),](#page-26-0) on page 27
- Schedule Summary Index [Generation,](#page-27-0) on page 28
- Create or [Modify](#page-27-1) Users, on page 28
- [Delete](#page-28-0) Users, on page 29
- Create or [Modify](#page-28-1) Roles, on page 29

# <span id="page-0-0"></span>**Introduction**

The Cisco Cisco Advanced Web Security Reporting application provides filters and dashboards that are designed to give insight into very large volumes of data from multiple Web Security Appliances, and Cisco Umbrella. The Cisco Advanced Web Security Reporting application includes a data collection-and-display application, and a related server that forwards log data collected from Web Security Appliances (WSAs), and an Umbrella host.

The Cisco Advanced Web Security Reporting application receives log data and stores it in data models. You can view these data using searches, or "filters," that you define.

## **What's New**

• New in [Release](#page-1-0) 7.5.2, on page 2

- New in [Release](#page-1-1) 7.5.1
- New in [Release](#page-1-2) 7.5
- New in [Release](#page-2-0) 7.0
- New in [Release](#page-2-1) 6.6
- New in [Release](#page-3-0) 6.4
- New in [Release](#page-3-1) 6.3
- New in [Release](#page-3-2) 6.2
- New in [Release](#page-3-3) 6.1
- New in [Release](#page-4-1) 6.0

### <span id="page-1-0"></span>**New in Release 7.5.2**

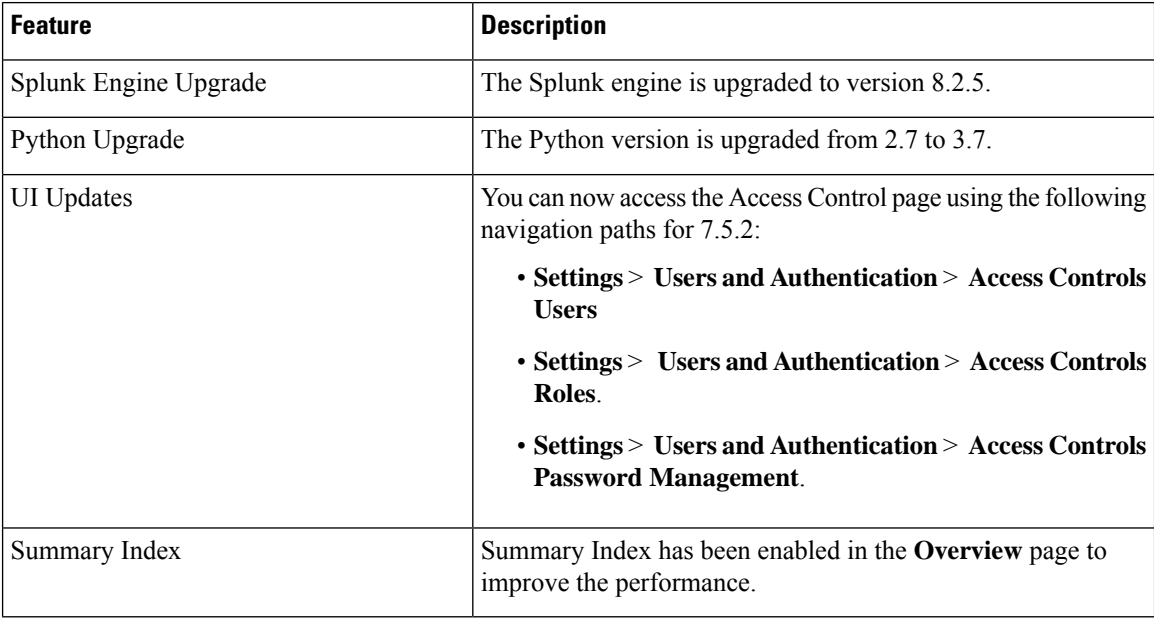

### <span id="page-1-2"></span><span id="page-1-1"></span>**New in Release 7.5.1**

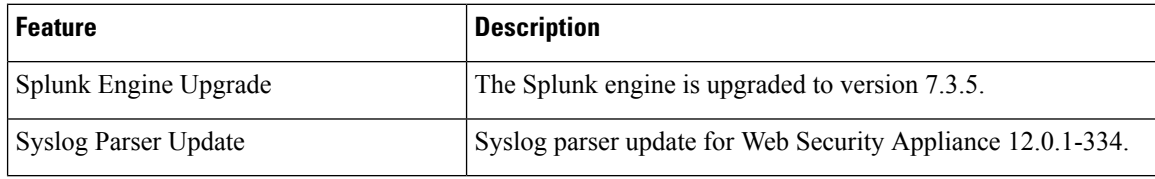

### **New in Release 7.5**

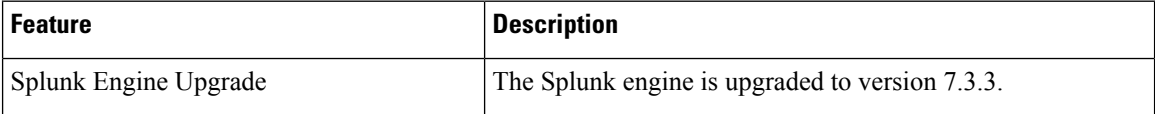

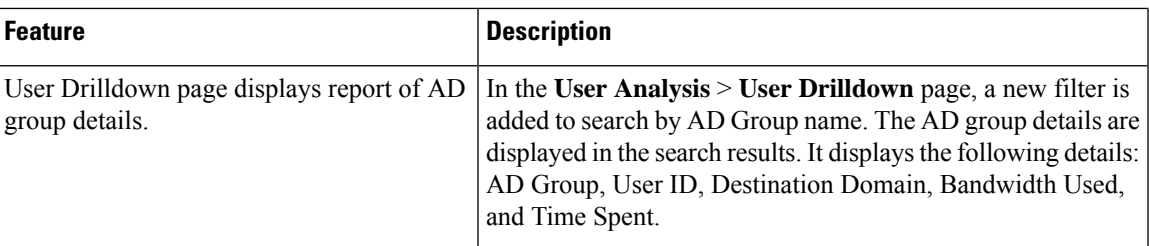

### <span id="page-2-0"></span>**New in Release 7.0**

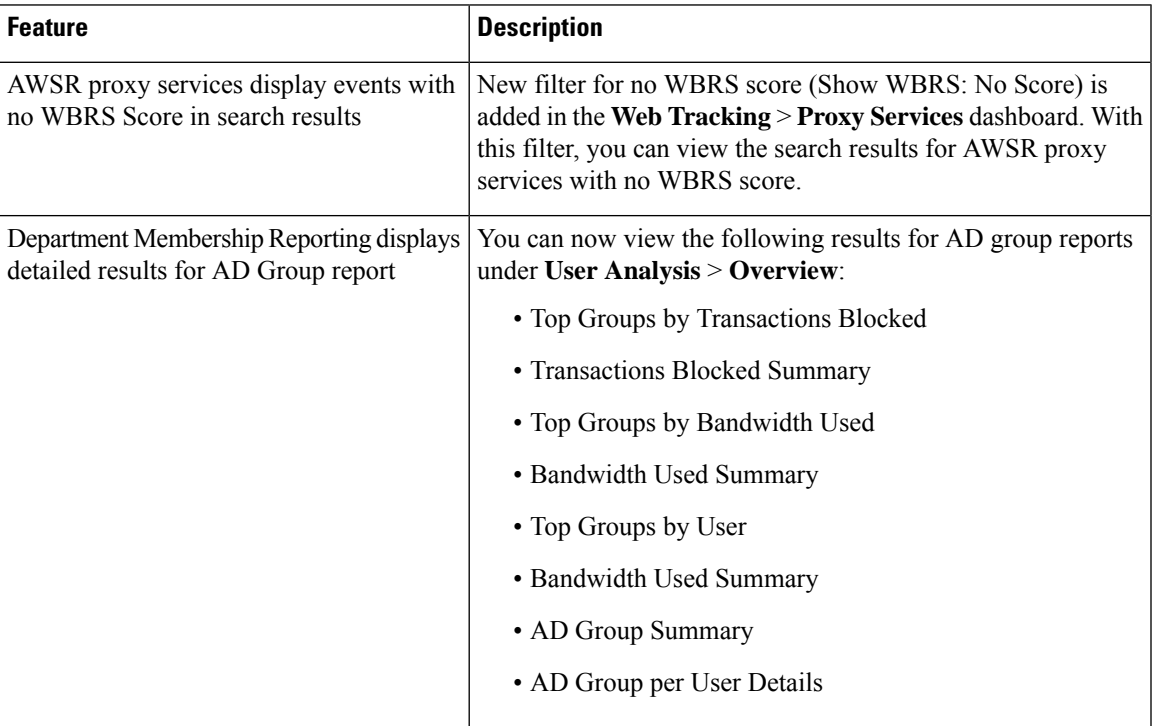

### <span id="page-2-1"></span>**New in Release 6.6**

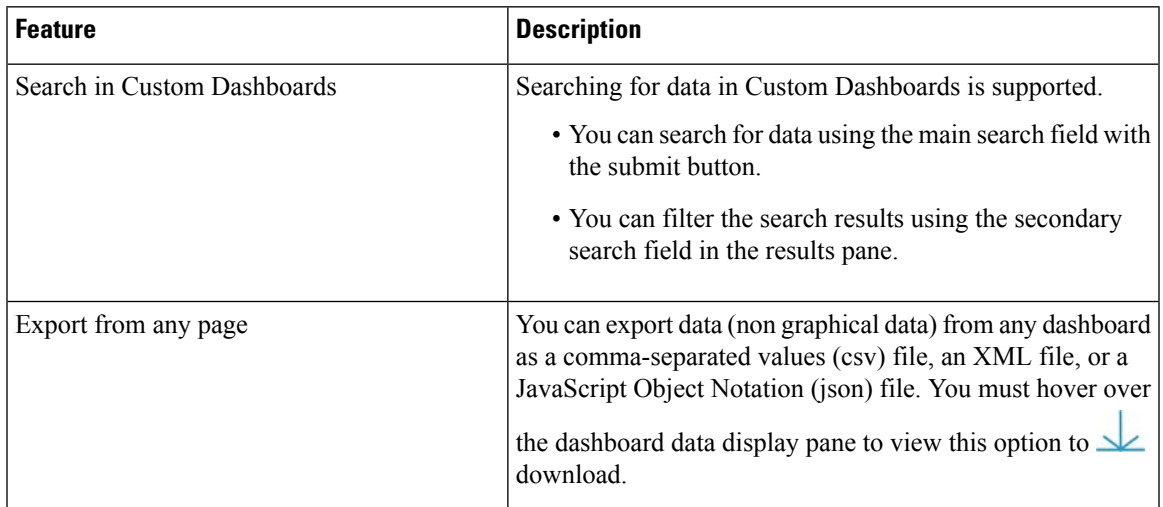

### <span id="page-3-0"></span>**New in Release 6.4**

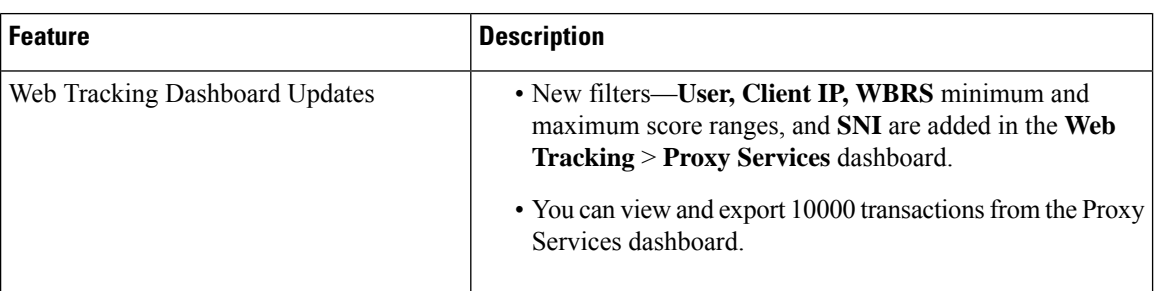

#### <span id="page-3-1"></span>**New in Release 6.3**

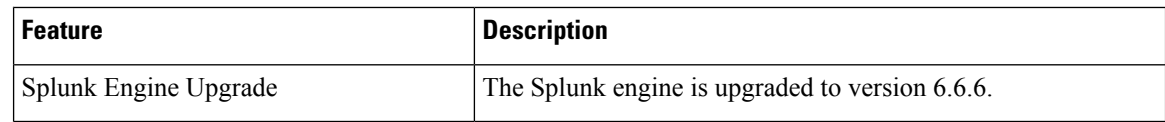

#### <span id="page-3-2"></span>**New in Release 6.2**

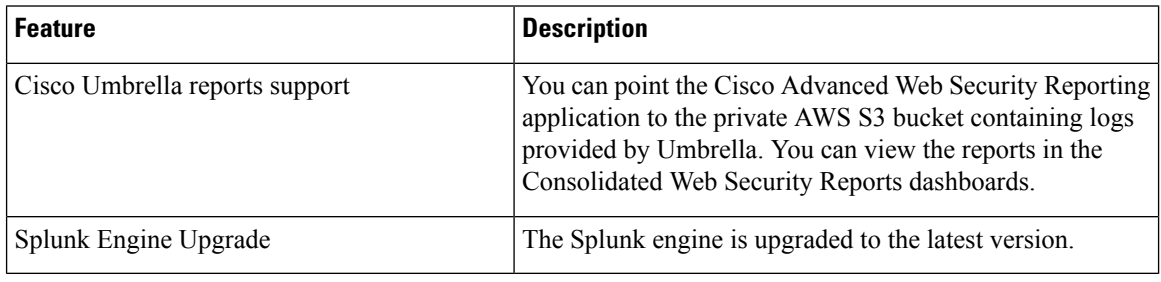

# 

**Note**

Role based reporting works only on the data models that are not accelerated. Since disabling acceleration increases the time to load reports, enable data model acceleration if role based reporting is not used. See [Configuration](#page-12-0) Best Practices and Restrict Access to [Department](#page-24-0) Reports by Role.

### <span id="page-3-3"></span>**New in Release 6.1**

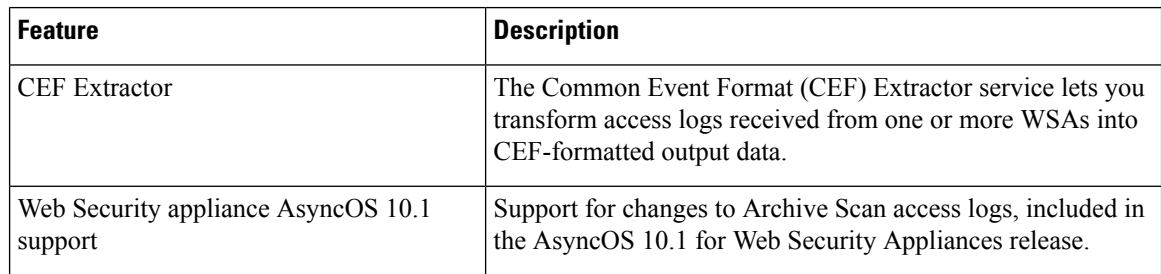

#### <span id="page-4-1"></span>**New in Release 6.0**

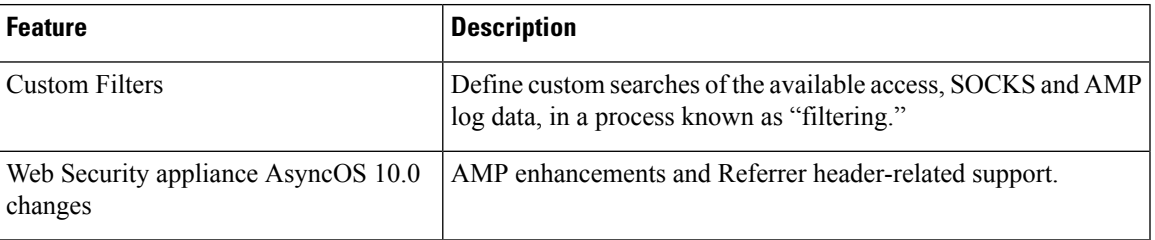

### **Supported and Unsupported Features**

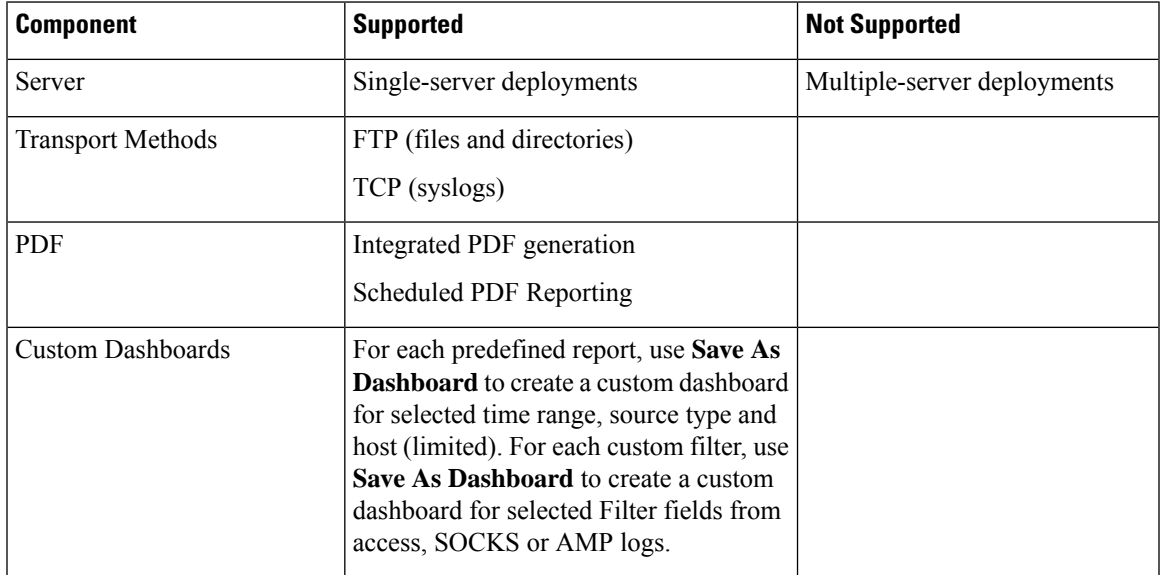

# <span id="page-4-0"></span>**SystemRequirementsandSizingandScalingRecommendations**

System requirements, as well as sizing and scaling recommendations, are detailed in the *Cisco Advanced Web Security Reporting Release Notes*, available from

[http://www.cisco.com/c/en/us/support/security/web-security-appliance/products-release-notes-list.html](https://www.cisco.com/c/en/us/support/security/web-security-appliance/products-release-notes-list.html)

The following ports that are used by AWSR must be open. Ensure that these ports are not blocked in the enterprise firewall.

- 8887/TCP port number(s) for the python-based application server to listen. This port is called as app server ports.
- 8888/TCP port to access Cisco Advanced Web Security Reporting GUI. This port is also called as web port.
- 8889/TCP port that Cisco Advanced Web Security Reporting web use to communicate with the daemon process. This port is called as management port.
- 8886/TCP mongodb port that daemon uses to connect to the KV Store server.
- 22/TCP SSH/SCP/WGET
- 514/TCP Syslog
- 21/TCP FTP

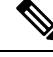

**Note** You can also enable nmap/netstat/iptables to control and verify the system configuration, and RDP on windows.

## <span id="page-5-0"></span>**Set-up Overview**

- Install Cisco Advanced Web Security Reporting for the first time:
- –Installing Cisco [Advanced](#page-5-1) Web security Reporting 7.5.2, on page 6
- Licensing and [Migration](#page-15-0)
- Create the Folder [Structure](#page-17-0) for Access and Traffic Monitor Log Files
- Import and Index [Historical](#page-18-0) Data
- Set Up [On-going](#page-19-0) Data Transfers (Including setup of Web Security Appliance.)
- [Umbrella](#page-22-0) Log Updates
- [Upgrading](#page-10-0) to Cisco Advanced Web Security Reporting 7.5.2

# <span id="page-5-1"></span>**Installing Cisco Advanced Web security Reporting 7.5.2**

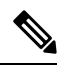

**Note** Make sure that you clear the cookies and cache in the browser before installing/upgrading.

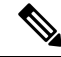

**Note**

For AWSR 7.5.2, login credentials are created during installation. Credentials created during installation will have 'administrator' roles and capabilities/privileges.

Follow the steps in this section to install Cisco Advanced Web Security Reporting.

- On [Linux](#page-5-2)
- On [Windows](#page-8-0)

### <span id="page-5-2"></span>**On Linux**

Perform the following tasks in order.

Ш

- **Step 1** Download the installer for the version of the Cisco Advanced Web Security Reporting required: <https://software.cisco.com/download/home/286290962/type/283998384/release/7.5.2>
- **Step 2** Extract the installer software at /opt using the below command. *tar -zxvf CiscoAdvancedWebSecurityReporting-Linux\_7-5-2-0-124.tgz -C /opt*
- **Step 3** Change directory to /opt/cisco\_wsa\_reporting/ and run the set-up script:

cd /opt/cisco\_wsa\_reporting./setup.sh

- If the result of this command is:
	- ./setup.sh: Permission denied
- **a.** Change the permission level of the script setup. sh by using the following command:
	- chmod 777 setup.sh
- **b.** Re-run the script.

The progress, and milestone statements are displayed during set-up.

**Step 4** Create the administrator username and password and confirm password.

```
Please enter an administrator username: admin
Password must contain at least:
   * 8 total printable ASCII character(s).
Please enter a new password:
Please confirm new password:
Copying '/home/rtestuser/AWSR7.5/cisco_wsa_reporting/etc/openlda
```
**Step 5** Enter the username and password created above in the previous step to login.

The Splunk web interface is at http://wsa061-client05.cs1:8888 Splunk username: admin Password: The licenses object has been added

- **Step 6** Launch Cisco Advanced Web Security Reporting, and log in with the credentials created during installation:
	- **a.** Navigate to https://<hostname>:8888 in a browser window.

**Note** Earlier versions used port 8000; since version 4.0, the port 8888 is used.

If the username and password is provided incorrectly twice duringSplunk login, during the execution of**setup.sh** command, the license does not get added. **Note**

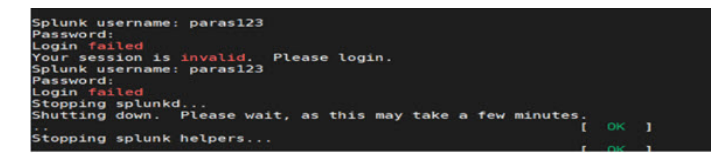

To add the license file manually, follow the below steps:

From the <INSTALL\_HOME> directory, for example, /opt/cisco\_wsa\_reporting:

- Copy the content of the file '**Splunk-eval-120d-500GB.License**' and login to AWSR GUI as administrator.
- Navigate to **Settings** > **SYSTEM** > **Licensing** > **Add license** > click **Copy & paste the license XML directly** and paste the content of **'Splunk-eval-120d-500GB.License'** > **Install** and then restart.

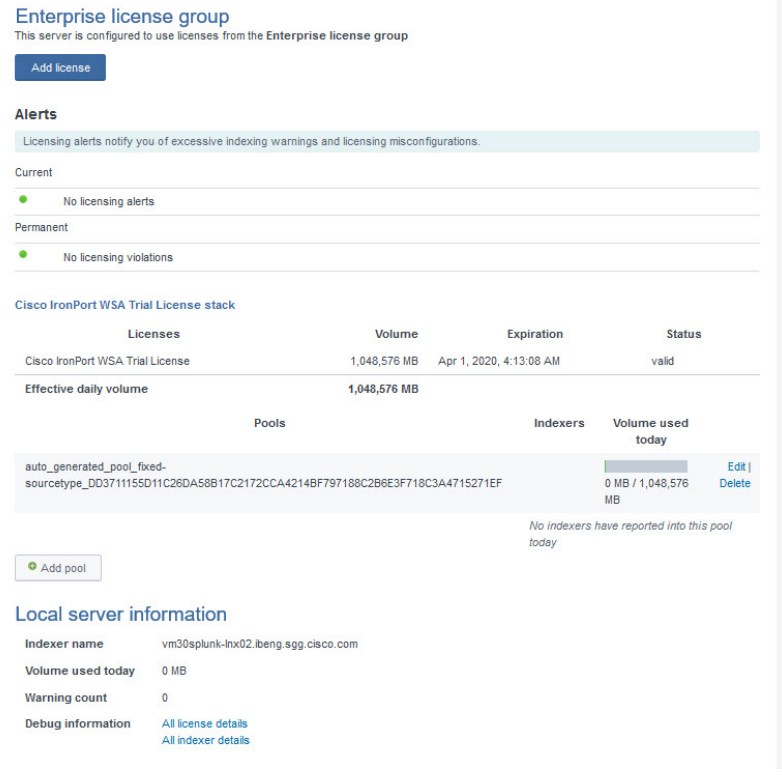

- Post [Installation](#page-13-0) Tasks
- Licensing and [Migration](#page-15-0)

### <span id="page-8-0"></span>**On Windows**

#### **Before you begin**

Windows allows only one installed version of Cisco Advanced Web Security Reporting. If you have an earlier version installed, you must back-up your existing data and uninstall the previous version before installing the new version.

- **Step 1** Download the installer for the version of the Cisco Advanced Web Security Reporting required: <https://software.cisco.com/download/home/286290962/type/283998384/release/7.5.2>
- **Step 2** Extract the installer. You can use applications such as 7-Zip, WinZip, etc.
	- Files related to digital signature can be seen in the directory where the package was extracted. For example, C:\Users\<UserDirectory>\Downloads\CiscoAdvancedWebSecurityReporting-Windows\_7-5-2-0-124.tgz **Note**
- **Step 3** Launch a command-line shell (PowerShell) as Administrator, and change the directory to which you extracted the installer.
- **Step 4** Run the installation command ./install.bat.
- **Step 5** Create the administrator username and password and then confirm password.

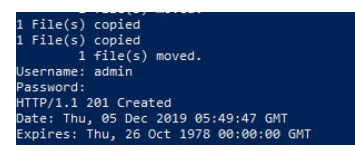

In case of an invalid length of password, you might get an error message "Password must contain at least 8 total printable ASCII characters". Ensure that the password contains minimum of 8 ASCII characters for successful user creation. **Note**

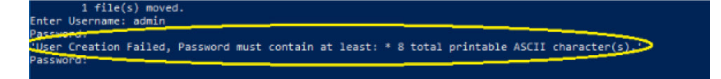

**Step 6** Enter the username and password created above in the previous step to login.

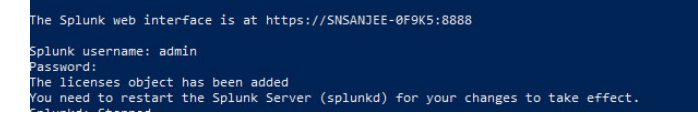

The application is installed in the folder  $C:\Perogram$  Files\Cisco\CiscoWSAReporting.

- **Step 7** Reboot the Cisco Advanced Web Security Reporting server.
- **Step 8** Launch the Cisco Advanced Web Security Reporting application and log in:
	- **a.** Navigate to https://<hostname>:8888 in a browser window.
	- **b.** Log in with the username and password created during installation.

**Note** Earlier versions used port 8000; since version 4.0, the port 8888 is used.

#### **What to do next**

- Post [Installation](#page-13-0) Tasks
- Licensing and [Migration](#page-15-0)

## **Handling Errors During Installation**

The following error might appear during installation. This section describes the common errors that can occur during installation and the steps that you need to be perform to resolve these errors.

#### **Security Error: PSSecurityException**

The PSSecurity Exception error occurs in some cases when you install Cisco Advanced Web Security Reporting on a fresh appliance.

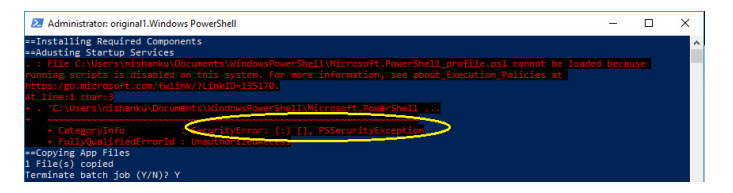

Perform the following steps to resolve this error.

**Step 1** Run the following command in the prompt:

set-executionpolicy remotesigned

cutionpolicy remotesiened m scripts that you do not trust. Changing the execution policy might expo<br>: about\_Execution\_Policies help topic at t to change the execution policy?<br>nd [?] Help (default is "N"): to All [N] No [L] No to All [S] Susp

**Step 2** Select [Y] yes for any prompt that appear.

ct you from scripts that you do not trust. Changing the execution policy might expose<br>bed in the about\_Execution\_Policies help topic at<br>LinkID=135170. Do you want to change the execution policy?<br>[L] No to All [S] Suspend [

**Step 3** Re-run the installation command ./install.bat

Ш

#### **Import Module Error: posh-docker**

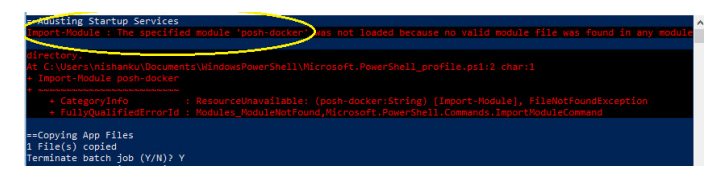

Perform the following steps to resolve this error.

**Step 1** Run the following command in the prompt: Install-Module -Scope CurrentUser posh-docker

**Step 2** Select **[Y]** yes for any prompt that appear.

les from an untrusted repository. If you trust this repository, change its<br>running the Set-PSRepository cmdlet. Are you sure you want to install the modules fro

**Step 3** Re-run the installation command ./install.bat

### **ObjectNotFound: Cannot find path**

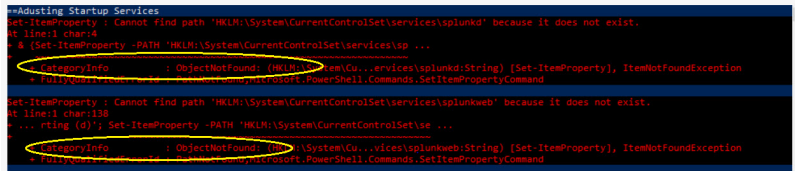

Perform the following steps to resolve this error.

**Step 1** Run the following command in the prompt:

New-Item -Path HKLM:\System\CurrentControlSet\services\splunkd -Force | Out-Null New-Item -Path HKLM:\System\CurrentControlSet\services\splunkweb -Force | Out-Null

<span id="page-10-0"></span>**Step 2** Re-run the installation command ./install.bat

# **Upgrading to Cisco Advanced Web Security Reporting 7.5.2**

- On [Linux](#page-11-0)
- On [Windows](#page-11-1)

## <span id="page-11-0"></span>**On Linux**

These tasks must be performed in order:

- **Step 1** Navigate to the directory of previous version of installed Cisco Advanced Web Security Reporting.
- **Step 2** Shutdown the previous session using the chmod 777 ./shutdown command.
- **Step 3** Check if the AWSR is still running through the browser by navigating to https://<hostname>:8888.
- **Step 4** Download new installer for the version of the Cisco Advanced Web Security Reporting in  $\sqrt{\frac{p(t)}{n}}$  directory from: <https://software.cisco.com/download/home/286290962/type/283998384/release/7.5.2>
- **Step 5** Copy the downloaded installer file into the base directory for the cisco wsa reporting directory.

For example, if the earlier version of Cisco Advanced Web Security Reporting is installed in /opt/cisco\_wsa\_reporting/, then place the file in the  $\sqrt{\pi}$  directory.

**Step 6** Change directory to the installation's base directory (for example,  $\sqrt{\text{opt}}$ ).

**Step 7** Use the command below to extract the installer. Use appropriate version number.

tar -zxvf CiscoAdvancedWebSecurityReporting-Linux\_7-5-2-0-124.tgz cisco\_wsa\_reporting/SeamlessUpgrade.sh; cp -f cisco\_wsa\_reporting/SeamlessUpgrade.sh./

**Step 8** Run the upgrade script. Use appropriate version number.

./SeamlessUpgrade.shCiscoAdvancedWebSecurityReporting-Linux\_7-5-2-0-124.tgz

• If the result of this command is:

./SeamlessUpgrade.sh: Permission denied

**a.** Change the permission level of the script SeamlessUpgrade.sh by issuing the following command:

chmod 777 cisco\_wsa\_reporting/SeamlessUpgrade.sh

- **b.** Re-run the script
- <span id="page-11-1"></span>**Step 9** In a browser, open https://<wsa\_reporting\_server\_host\_name>:8888 and log in with the username and password.

## **On Windows**

These tasks must be performed in order:

**Step 1** Download the installer for the version of the Cisco Advanced Web Security Reporting required: <https://software.cisco.com/download/home/286290962/type/283998384/release/7.5.2> **Step 2** Extract the installer; you can use applications such as 7-Zip, WinZip, etc. **Step 3** Launch a command-line shell (PowerShell) as Administrator and change directory to the directory to which you extracted the installer.

**Step 4** Use the command . WinSeamlessUpgrade.ps1 to upgrade Cisco Advanced Web Security Reporting.

Step 5 In a browser, open https://<wsa\_reporting\_server\_host\_name>:8888 and log in with the username and password.

### <span id="page-12-2"></span>**Users**

The Cisco Advanced Web Security Reporting application provides two administrative users. You can also create users and assign roles already available or create a new role. See Restrict Access to [Department](#page-24-0) Reports by [Role](#page-24-0).

#### **Administrative Users**

The Cisco Advanced Web Security Reporting application provides two administrative users:

• The "default admin" (user name: admin and password: Cisco@dmin) will have accessto all administration functionality.

The admin user can install licenses and configure the distributed environment. Use this account to configure, test, and troubleshoot.

• The second administrative user (name: wsa\_admin and password: Ironp0rt) has access to a subset of administration functionality.

We recommend that you change both passwords immediately after installation (**Settings** > **Users and Authentication** > **Access Controls Users**).

#### <span id="page-12-1"></span>**Creating New Users**

Apart from administrative users, you can also create new users:

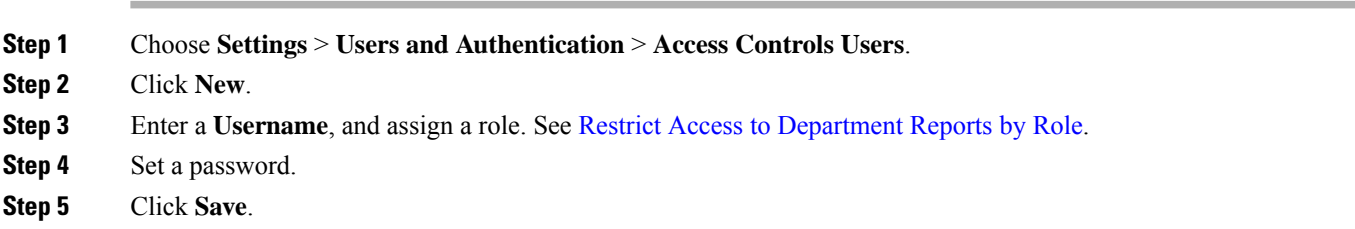

### <span id="page-12-0"></span>**Configuration Best Practices**

• Set time zones consistently across Web Security appliances, and the Umbrella host.

The time displayed in the search results reflects the 'local' time of the Cisco Advanced Web Security Reporting instance. By default, all inputs for the appliance logs are set to  $TZ = GMT$ .

- Document the local admin account password (regardless of the chosen authentication method).
- Enable data model acceleration if role based reporting is not used.
- **1.** Choose **Settings** > **Data** > **Data Acceleration**.
- **2.** Click **Edit**.
- **3.** Select **Edit Acceleration**.
- **4.** Check the **Accelerate** check box, and select 3 months as **Summary Range**.
- **5.** Click **Save**.

## **Commands To Start and Stop the Cisco Advanced Web Security Reporting Application**

#### **On Linux**

To stop the Cisco Advanced Web Security Reporting application: Change directory to /cisco\_wsa\_reporting/ and issue this command: ./shutdown.sh To start the Cisco Advanced Web Security Reporting application: Change directory to /cisco\_wsa\_reporting/ and issue this command: /startup.sh **On Windows**

To stop the Cisco Advanced Web Security Reporting application: Change directory to  $\langle$  install home> $\langle$  and issue this command:

shutdown.bat

To start the Cisco Advanced Web Security Reporting application: Change directory to <install\_home>\ and issue this command:

startup.bat

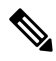

**Note** On Windows, <install home>\ is C:\Program Files\Cisco\CiscoWSAReporting.

# <span id="page-13-0"></span>**Post Installation Tasks**

## **Enable HTTPS with AWSR**

- **Step 1** In Cisco Advanced Web Security Reporting application, choose **Settings** > **System** > **Server Settings**.
- **Step 2** Click **General Settings**.

#### **Step 3** Click **Yes** for **Enable SSL (HTTPS) in Cisco Advanced Web Security Reporting application**.

By default, AWSR deployments point to the default certificates when encryption is turned on. See [Generate](cisco-awsr-7-5-2-installation-ug_appendix1.pdf#nameddest=unique_41) and Sign [Certificates](cisco-awsr-7-5-2-installation-ug_appendix1.pdf#nameddest=unique_41) to sign the certificates.

Ш

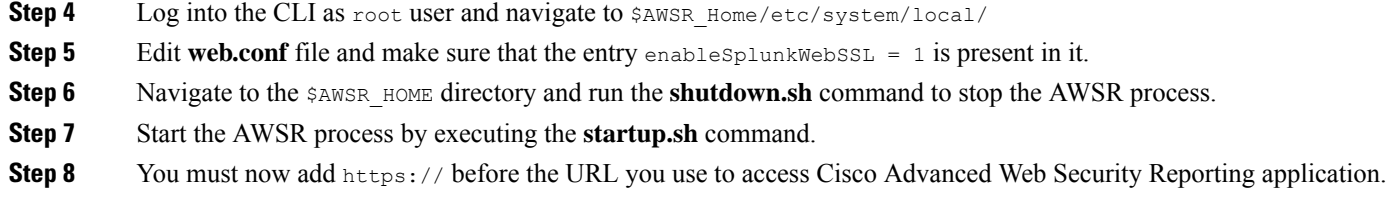

## **Disable Client-Initiated Renegotiation**

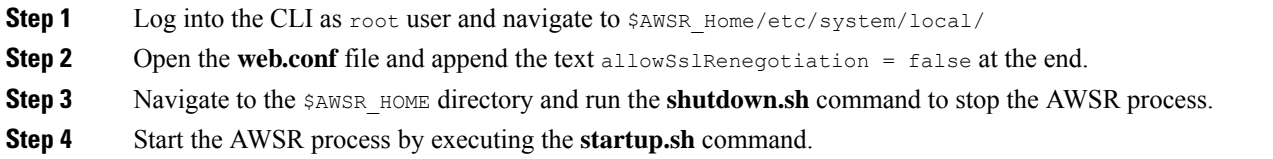

## **Generate and Sign Certificates**

See Generate and Sign [Certificates](cisco-awsr-7-5-2-installation-ug_appendix1.pdf#nameddest=unique_41) for more details.

## **Send Strict Transport Security Header**

**Step 1** Log into the CLI as root user and navigate to \$AWSR\_Home/etc/system/local/ **Step 2** Open the **server.conf** file and append the following text: [httpServer] replyHeader.X-XSS-Protection= 1; mode=block replyHeader.Content-Security-Policy = script-src 'self'; object-src 'self' [sslConfig] sendStrictTransportSecurityHeader = true **Step 3** Open the **web.conf** file and append the following text: sendStrictTransportSecurityHeader = true replyHeader.X-XSS-Protection= 1; mode=block **Step 4** Navigate to the *\$AWSR* HOME directory and run the **shutdown.sh** command to stop the AWSR process.

**Step 5** Start the AWSR process by executing the **startup.sh** command.

## **Restrict Password Length**

This topic describes how to configure minimum permitted password length in characters when passwords are set or modified.

**Step 1** Log into the CLI as root user and navigate to \$AWSR\_Home/etc/system/local/

**Step 2** Open the **authentication.conf** file and append the following text at the end:

[splunk\_auth] minPasswordLength = <positive integer>

where, positive integer can be a positive number such as 12, 127, 256 etc.

- If the **authentication.conf** file is not present in \$AWSR\_HOME/etc/system/local path, then copy the file from \$AWSR\_HOME/etc/system/default path to \$AWSR\_HOME/etc/system/local path and make the changes specified in step 2 above. **Note**
- **Step 3** Navigate to the \$AWSR\_HOME directory and run the **shutdown.sh** command to stop the AWSR process.
- **Step 4** Start the AWSR process by executing the **startup.sh** command.

## **Disable Compression Algorithms**

The following steps address the SSL/TLS Compression Algorithm Information Leakage Vulnerability.

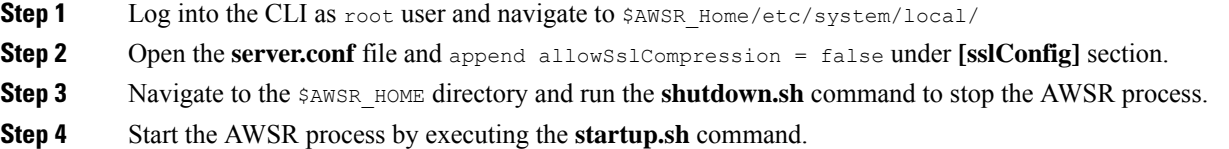

# <span id="page-15-0"></span>**Licensing and Migration**

The three AMP reports added in version 4.5 are supported for Web Security appliance AMP logs only.

Since version 4.0, the Advanced Web Security Reporting application provides support for WSA which is referred to as "hybrid reporting." To use hybrid reporting, you must install a new license. You can continue to use Web Security appliance-only reporting with your existing license. The various licensing and migration scenarios are:

- Migration from v3.0 (Web Security Appliance) to v4.0 (Web Security [Appliance-only\)](#page-16-0) Reporting
- Migration from v3.0 (Web Security [Appliance-only\)](#page-16-1) to v4.0 Hybrid Reporting
- New Hybrid [Reporting](#page-16-2) License

## <span id="page-16-0"></span>**Migration from v3.0 (Web Security Appliance) to v4.0 (Web Security Appliance-only) Reporting**

You can install the version 4.0 or later software and your previously installed license will continue to provide Web Security appliance reporting. Further, an evaluation license is embedded in the version 4.0 and later software; this license includes the additional reporting source types that will let you evaluate hybrid reporting.

## <span id="page-16-1"></span>**Migration from v3.0 (Web Security Appliance-only) to v4.0 Hybrid Reporting**

As mentioned in the previous section, you can install the version 4.0 or later software and your previously installed license will continue to provide Web Security appliance reporting. In addition, the embedded evaluation license will let you evaluate the hybrid reporting feature.

In order to migrate from Web Security appliance-only to hybrid reporting, you must open a Cisco [Technical](https://mycase.cloudapps.cisco.com/case) [Assistance](https://mycase.cloudapps.cisco.com/case) Center (TAC) support case to remove your existing license and install a new hybrid-reporting license that includes the complete list of source types including ciscoumbrella. https://tools.cisco.com/ServiceRequestTool/scm/mgmt/case

**Note**

Contacting TAC is necessary only if you are upgrading from version 3.0 Web Security appliance-only reporting to version 4.0 or later hybrid reporting.

### <span id="page-16-2"></span>**New Hybrid Reporting License**

After installing the version 4.0 or later software as a new Cisco Advanced Web Security Reporting user, to utilize Web Security appliance and Hybrid Web Security reporting, you can use the embedded evaluation license with no limitations during the term of the evaluation. To continue after the evaluation term, or to provide reporting beyond the evaluation limits, you must acquire a master hybrid license. With a new installation, utilize the infodoc supplied with your order to request the license.

### **Hybrid Reporting License Issues**

If you encounter hybrid-reporting issues, before contacting Cisco, verify that you have purchased the appropriate Umbrella package.

In addition, ensure that the reporting-application license (issued with purchase of SMA-WSPL-LIC=, SMA-WSPL-LOW-LIC=, or SMA-WSPL-HIGH-LIC=) includes **only** the following source types: wsa trafmonlogs, wsa accesslogs, wsa w3clogs, wsa syslog, and wsa amplogs.

Using Cisco's Cisco Advanced Web Security Reporting application to process logs of any other source type, for example ps, will produce a license-violation error. This can happen if you install other applications which

produce logs with alternate source types.

## **Licensing Considerations for Version 4.0 and Later Upgrades**

Initially, you will need at least an evaluation license good for a large volume of data to handle the historical data transfer. After that, you will need an Cisco Advanced Web Security Reporting license.

- **1.** Consider the quantity of data to be indexed both during initial historical data upload, and on an on-going daily basis.
- **2.** Acquire and upload an evaluation license sufficient for the historical data transfer.
- **3.** Acquire and upload an Cisco Advanced Web Security Reporting license sufficient for the anticipated data of the applicable source type to be indexed.
- **4.** Change the license type from Trial to Evaluation or Cisco Advanced Web Security Reporting.
- **5.** Ensure that indexes are reported to the correct pool:
	- **a.** Navigate to **Settings** > **System** > **Licensing** and find the "Pools Indexers Volume used today" row under the appropriate license stack.
	- **b.** If necessary, you can click **Edit** to change the maximum daily volume allocation, and the indexers assigned.
	- **c.** Click **Cancel** if you made no changes, or **Submit** if you made changes.

### **License Installation**

To obtain licenses, please refer to the information provided when you placed your order. Follow these steps to install Cisco Advanced Web Security Reporting license(s):

- **Step 1** Launch the Cisco Advanced Web Security Reporting application (enter https://<hostname>:8888 in abrowser window) and log in as the default admin user.
- **Step 2** Navigate to **Settings** > **System** > **Licensing**.
- **Step 3** Click **Add license**.
- <span id="page-17-0"></span>**Step 4** Browse to your XML license file.
- **Step 5** Click **Install**.

# **Create the Folder Structure for Access and Traffic Monitor Log Files**

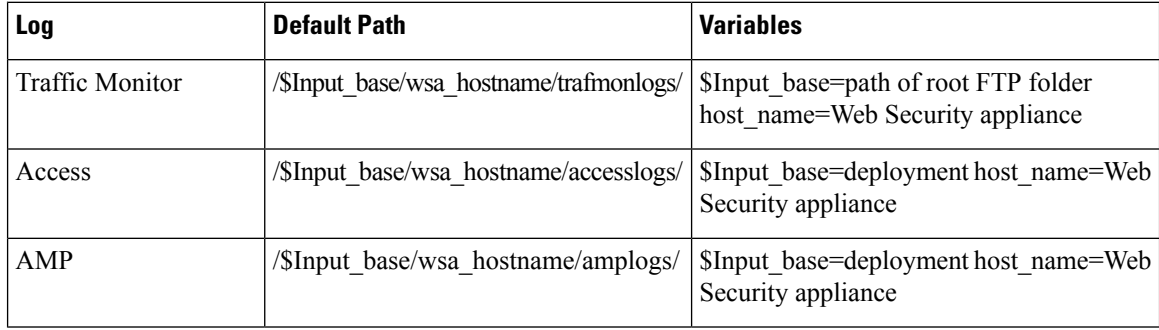

# <span id="page-18-0"></span>**Import and Index Historical Data**

#### **Before you begin**

- Complete configuration tasks listed in [Upgrading](#page-10-0) to Cisco Advanced Web Security Reporting 7.5.2, on [page](#page-10-0) 11 .
- Know the folder structure. See Create the Folder [Structure](#page-17-0) for Access and Traffic Monitor Log Files.
- **Step 1** Copy the historical log files into the folder structure for log files.
- **Step 2** In the Cisco Advanced Web Security Reporting application, log in as admin.
- **Step 3** Verify that data is being imported:
	- **a.** Select **Settings** > **Data** > **Indexes**.
	- **b.** Scroll down to the summary row.
	- **c.** Verify that the Earliest event and Latest event columns display reasonable dates. If the historical data import was run under an evaluation license, install the default license downloaded for the account, and remove any non-production licenses.
	- If you find that the application is not indexing files for any type of configured input because of a checksum error, add the line crcSalt = <source> to each input stanza in the inputs.conf file. (The following section, (Optional) Configure the [Application](#page-18-1) to Delete Log Files After Indexing, describes editing the inputs.conf file.) **Tip**

#### **What to do next**

• Configure Data Inputs for Web Security [Appliance](#page-19-1) Logs.

### <span id="page-18-1"></span>**(Optional) Configure the Application to Delete Log Files After Indexing**

#### **Before you begin**

If the file inputs.conf does not exist in the directory <install\_home>/cisco\_wsa\_reporting/etc/apps/cisco\_wsa\_reporting/local/, create the input-configuration file:  $\verb| /cisco\_wsa\_reporting/etc/apps/ cisco\_wsa\_reporting/local/inputs.comf.$ 

#### **Step 1** Using a text editor, open

<install\_home>/cisco\_wsa\_reporting/etc/apps/cisco\_wsa\_reporting/local/inputs.conf.

#### **Step 2** Add a segment as below:-

```
[batch:///home/logger/incoming/wsa176.wga/accesslogs/*]
host_segment = 4
disabled = false
sourcetype = wsa_accesslogs
move_policy = sinkhole
```
Where the first line is the FTP directory path where Web Security appliance logs are sent. The second line is the part of the FTP path containing the host name. The third line enables this FTP input. The fourth line specifies the source of this input. The final line, move  $p_{\text{policy}} = \text{sinkhole}$ , enables deletion of the original data once it is indexed.

**Step 3** Save the inputs.conf file and then restart the Cisco Advanced Web Security Reporting application by navigating to **Settings** > **System** > **Server controls** and clicking **Restart**.

# <span id="page-19-0"></span>**Set Up On-going Data Transfers**

#### **Before You Begin**

- Import and Index [Historical](#page-18-0) Data
- Know the path to your log files: Create the Folder [Structure](#page-17-0) for Access and Traffic Monitor Log Files.
- Log into the Cisco Advanced Web Security Reporting application as admin.

### <span id="page-19-1"></span>**Configure Data Inputs for Web Security Appliance Logs**

 $\mathscr{D}$ 

**Note** To configure data input from multiple WSAs, repeat the following steps for each host.

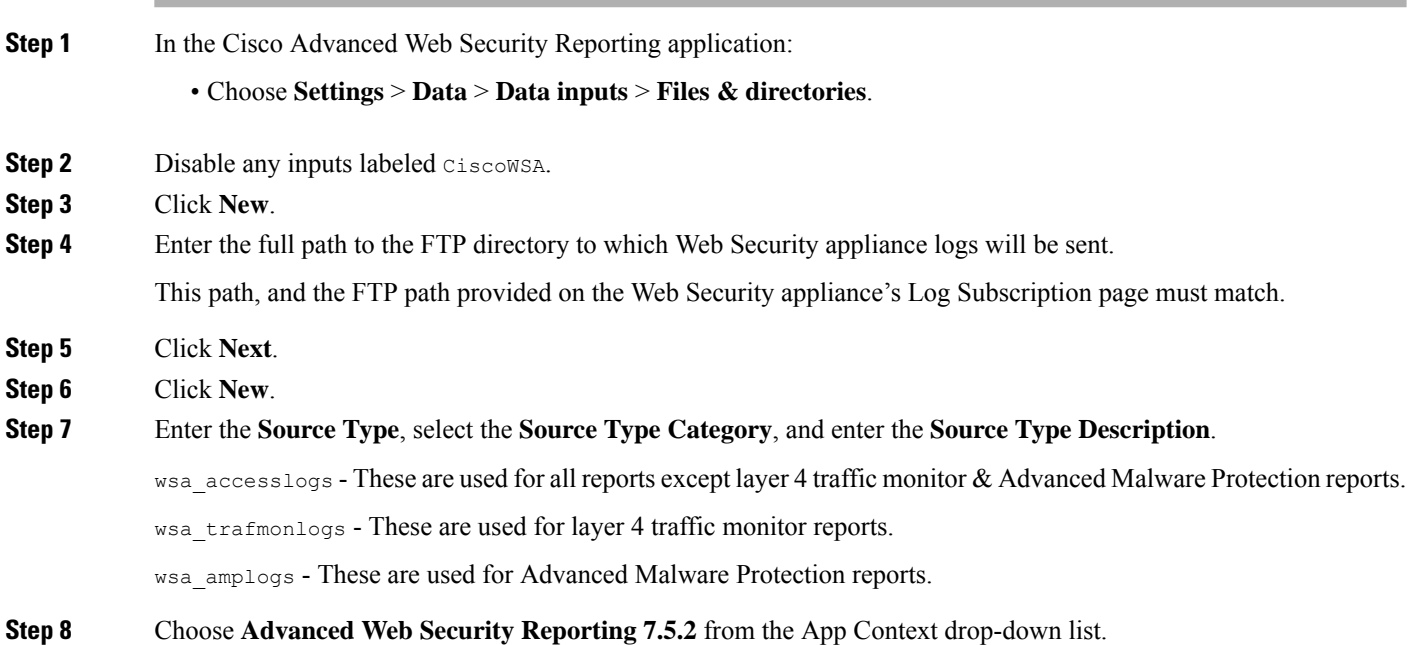

Ш

**Step 9** Click **Constant value** and enter the Web Security appliance host name in the **Host field value** field.

- **Step 10** Choose **Main** as the destination **Index**.
- **Step 11** Click **Review** and review the values you provided.
- **Step 12** Click **Submit**.
	- You can navigate to **Settings** > **Data** > **Data inputs** > **Files & directories** to confirm the new data input entry. **Note**

## **Configuration Of Data Input for Web Security Appliance Syslogs**

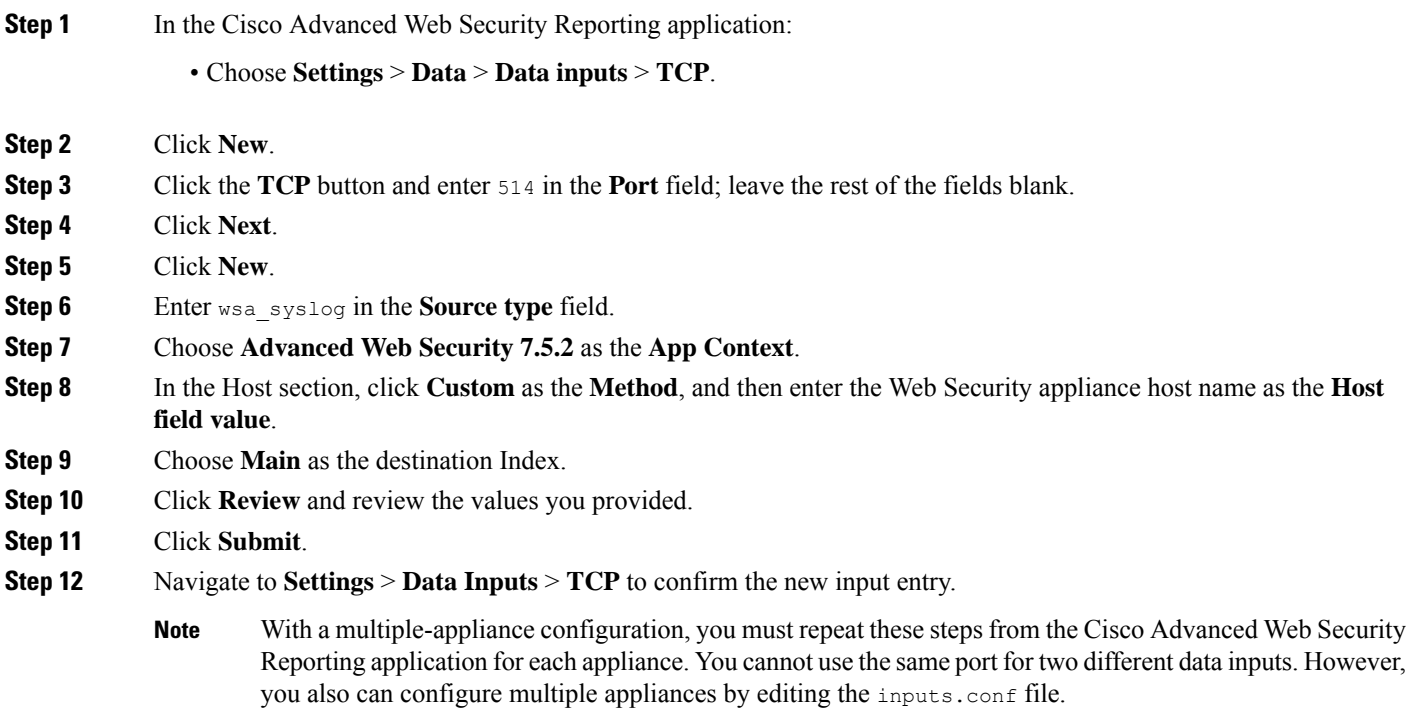

## **Establish Log Transfers from A Web Security Appliance**

#### **Before you begin**

- Know the path to your log files: Create the Folder [Structure](#page-17-0) for Access and Traffic Monitor Log Files
- Determine the frequency of transfers, no more than 60-minute increments.
- Open the web interface for the Web Security Appliance.
- **Step 1** In the Web interface for the Web Security Appliance, navigate to **System Administration** > **Log Subscriptions**.
- **Step 2** Click **Add Log Subscription**, or click the name of an existing subscription to edit it.
- **Step 3** Configure the subscription (this example refers specifically to access, AMP engine and traffic-monitor logs):

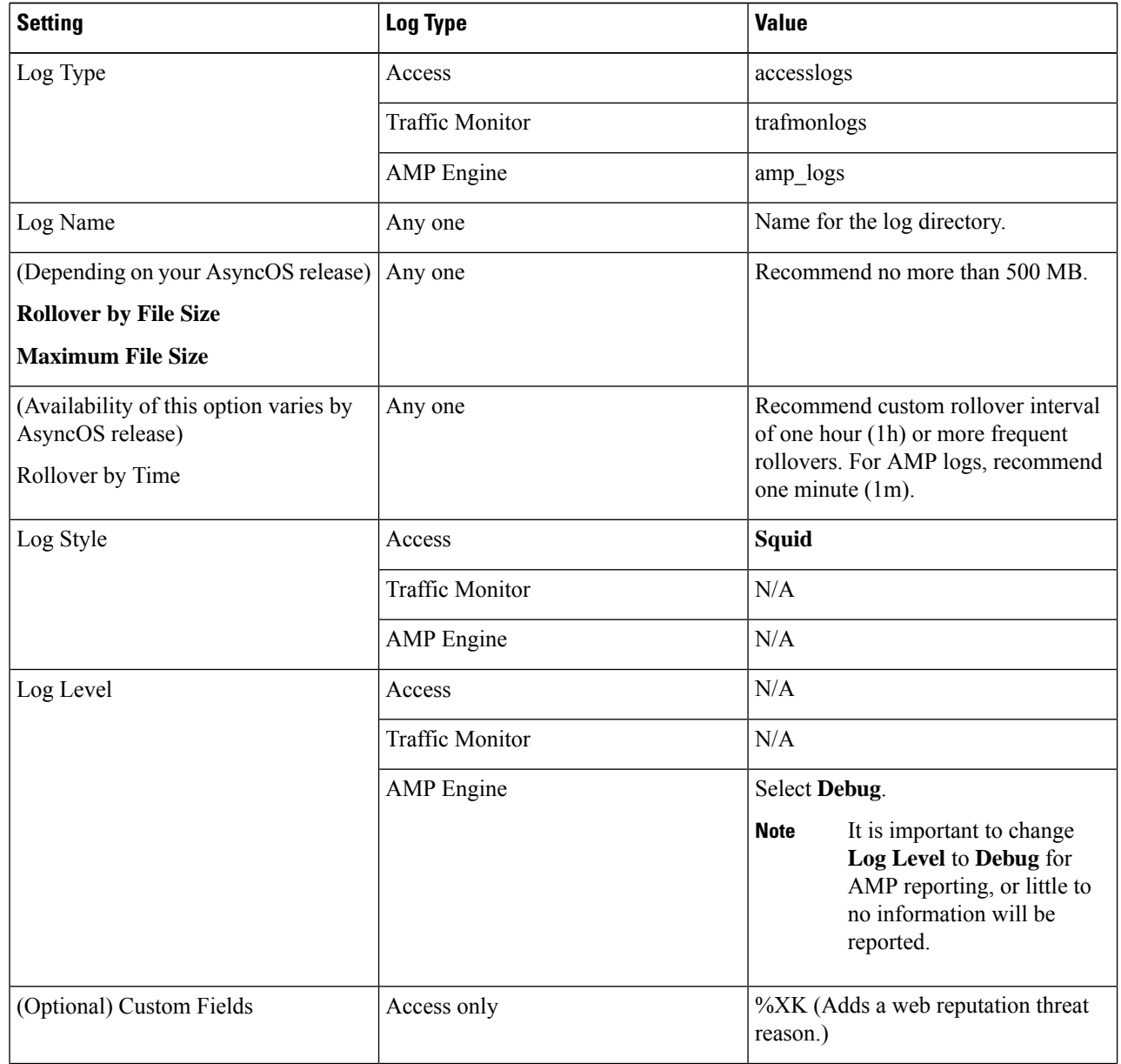

| <b>Setting</b>                                  | Log Type | <b>Value</b>                                                                                                    |
|-------------------------------------------------|----------|----------------------------------------------------------------------------------------------------|
| Retrieval Method<br><b>FTP on Remote Server</b> | Any one  | Hostname: IP address or host name of<br>the Cisco Advanced Web Security<br>Reporting host.                                                                                                    |
|                                                 |          | Directory: name of Cisco Advanced<br>Web Security Reporting instance<br>directory.                                                                                                    |
|                                                 |          | Username/Password: FTP user name<br>and password for access to application.                                                                                                    |
|                                                 |          | If connection between Cisco<br><b>Note</b><br><b>Advanced Web Security</b><br>Reporting and Web Security<br>appliance is lost, logs for<br>that period are not available<br>until connection is restored. |
| Retrieval Method                                | Either   | Hostname: IP address or host name of                                                                                                    |
| <b>Syslog Push</b>                              |          | the Cisco Advanced Web Security<br>Reporting host.                                                                                                    |
|                                                 |          | Protocol: TCP.                                                                                                    |
|                                                 |          | Facility: choose auth.                                                                                                    |
|                                                 |          | If connection between Cisco<br><b>Note</b><br><b>Advanced Web Security</b><br>Reporting and Web Security<br>appliance is lost, logs for<br>that period are not available<br>until connection is restored. |

<span id="page-22-0"></span>**Note** Accessing online Help from the Add Log Subscription page brings up detailed information about all settings.

# **Umbrella Log Updates**

#### **Before you begin**

- Log into the Cisco Advanced Web Security Reporting application as admin.
- You must have a private AWSS3 bucket. To configure privateS3 bucket, see [https://docs.umbrella.com/](https://docs.umbrella.com/umbrella-user-guide/docs/enable-logging-to-your-own-s3-bucket) [umbrella-user-guide/docs/enable-logging-to-your-own-s3-bucket](https://docs.umbrella.com/umbrella-user-guide/docs/enable-logging-to-your-own-s3-bucket)

**Step 1** In the Cisco Advanced Web Security Reporting application:

Choose **Settings** > **Data** > **Data inputs** > **Cisco Umbrella Logs**.

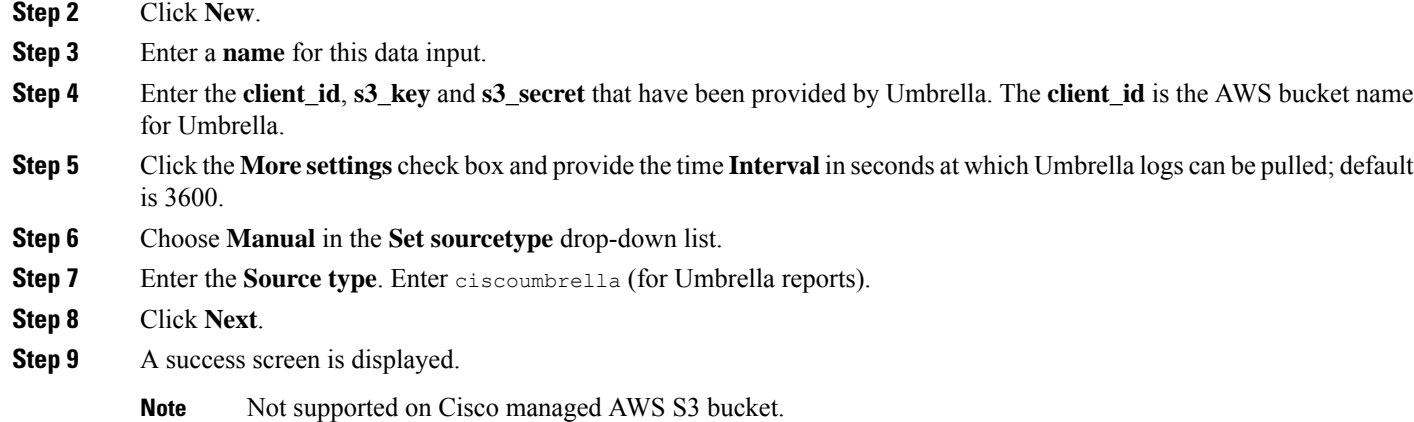

# <span id="page-23-0"></span>**Set Up Department Membership Query (Optional)**

Perform the set-up procedure for department membership requirements under these conditions:

- You will use AD/LDAP groups bound to roles in the Cisco Advanced Web Security Reporting application.
- You will run reports on data that are based on organizational roles.

#### **Related Information:**

• Restrict Access to [Department](#page-24-0) Reports by Role

## **Set Up Department Membership Reporting**

#### **Before you begin**

• Linux users: Install ldapsearch tool using the following command:

sudo yum install openldap-clients

**Step 1** Choose **Settings** > **Data** > **Data inputs** > **AD/LDAP Server Details**.

#### **Step 2** Click **LDAP AD Server Details**.

- **Step 3** On the **LDAP AD Server Details** page, provide the following server information, and then click **Save**:
	- AD/LDAP Server Name
	- AD/LDAP User Name
	- AD/LDAP User Password and Confirm
	- AD/LDAP Group Name (Specify the Group DN)
- **Step 4** Choose **Settings** > **Data** > **Data inputs** > **scripts** to enable the membership script:
- On Linux, the script name is discovery.py.
- On Windows, the script name is discovery.vbs.

The membership script is set to run every day by default. The interval is set in seconds and can be changed by navigating to **Settings** > **Data** > **Data inputs** > **scripts** and editing the interval in the discovery file.

You can verify that the script populated the file departments.csv with the user data by examining the file <install\_home>/etc/apps/cisco\_wsa\_reporting/lookups/departments.csv.

The departments.csv file is used as part of the role-based reporting. This file contains:

- user (cs-username Authenticated username) in the first column
- displayname, groupname in subsequent columns, retrieved from the Active Directory or LDAP server using scripts. For the user present in access log (user\_id field), the corresponding display name and group will be displayed in the displayname and department fields.

This file may be edited manually, or by configuring one of the role-discovery scripts (available in the application's bin folder) as a scripted input. There is a script for Linux and Windows.

- Ensure the file exists in the application's look-up folder.
- If the Linux version is used, ensure the CLI command **ldapsearch** is installed and in the application user's path.
- If the Windows version is used, "option explicit" may be commented out to reveal more specific information regarding why and from where an error might have originated.
- Verify the LDAP paths are syntactically correct.
- Verify the bind service account name is correct.
- Verify the correct bind password is entered.
- Test connection to the remote machine over port 389.
- Verify the correct attribute was configured for the member name.
- Verify the correct attribute was used for group membership.
- Verify the correct attribute was configured for group name.

### **Restrict Access to Department Reports by Role**

#### **Before you begin**

• Understand that if users are restricted to viewing data from specific departments or groups, Layer 4 Transport Monitor (L4TM) data will only be available to administrators because L4TM data is not linked to a department or role.

<span id="page-24-0"></span>On Windows, if the departments.csv file is not populated with data at this point, change directory to  $\epsilon\$  install home>\etc\apps\cisco wsa reporting\bin, and run cscript discovery.vbs, where <install\_home> is C:\Program Files\Cisco\CiscoWSAReporting. **Note**

• Log into the Cisco Advanced Web Security Reporting application as admin.

- **Step 1** Choose **Settings** > **Users and authentication** > **Access Controls Roles**.
- **Step 2** Click **New** or edit an existing role.
- **Step 3** Define search restrictions for the role.

#### **Example:**

To restrict a role to viewing data for the Sales Department, in the **Restrict search terms** field, enter department=sales.

- **Step 4** Click **Save**.
- **Step 5** Choose **Settings** > **Data** > **Data Acceleration**.
- **Step 6** Click **Edit**.
- **Step 7** Select **Edit Acceleration**.
- **Step 8** Uncheck the **Accelerate** check box, and click **Save**.

To verify the new role's search restrictions, you can create a new user and run searches. See [Creating](#page-12-1) New Users. Search results for a user, assigned to the role created in Step 4, will only show events that match the search strings specified in the role.

#### Enable data model acceleration if role based reporting is not used. This will enhance reporting performance. See [Configuration](#page-12-0) Best Practices. **Note**

#### **Related Information:**

• [Users](#page-12-2)

## **Troubleshooting Department Membership Reporting**

 $\mathcal{Q}$ **Tip**

- Linux users: Verify that ldapsearch tool is in the Cisco Advanced Web Security Reporting user's path.
	- Verify that the departments.csv file exists in the application's lookup folder.
	- Windows users: Comment out option explicit to reveal more specific information the origin and cause of an error.
	- Verify the LDAP paths are syntactically correct.
	- Verify the bind service account name is correct.
	- Verify the correct bind password is entered.
	- Test connection to the remote machine over port 389.
	- Verify the correct attribute was configured for the member name.
	- Verify the correct attribute was used for group membership.
	- Verify the correct attribute was configured for group name.

# <span id="page-26-0"></span>**Set Up Scheduled PDF Reporting (Optional)**

Cisco Advanced Web Security Reporting application users can schedule PDF output generation from any dashboard, view, search or report. Follow these configuration steps to set up scheduled PDF reporting:

- [Configure](#page-26-1) Email Alerts
- Schedule PDF Report [Generation](#page-27-2)

### <span id="page-26-1"></span>**Configure Email Alerts**

You can configure the Cisco Advanced Web Security Reporting application to send email alerts following PDF report generation.

#### **Before you begin**

- Log into the Cisco Advanced Web Security Reporting application as admin.
- **Step 1** In the Cisco Advanced Web Security Reporting application:

#### • Choose **Settings** > **System** > **Server Settings** > **Email Settings**.

- **Step 2** Enter or update the necessary Mail Server Settings in order to send alert emails:
	- **a. Mail host**—Enter the SMTP server host name.
	- **b. Email security** (Optional)—Select an email security option. The application can use SSL or TLS when it communicates with the SMTP server.
	- **c. Username**—Enter the name to use during SMTP server authentication.
	- **d. Password**—The password configured for the specified user name.
	- **e. Confirm password**—Re-enter the password.
- **Step 3** Provide the necessary Email Format information:
	- **a. Link hostname**—Host name of the server used to create outgoing results.
	- **b. Send email as**—Sender name displayed as email originator.
	- **c. Email footer**—The note presented as a footer in sent emails.
- **Step 4** Change the PDF Report Settings if necessary: choose a **Report Paper Size** and a **Report Paper Orientation**.
- **Step 5** Click **Save**.

### <span id="page-27-2"></span>**Schedule PDF Report Generation**

You can schedule regular generation and emailing of a PDF report for any custom dashboard. See [Save](cisco-awsr-7-5-2-installation-ug_chapter2.pdf#nameddest=unique_63) As [Dashboard](cisco-awsr-7-5-2-installation-ug_chapter2.pdf#nameddest=unique_63) for information about creating custom dashboards.

#### **Before you begin**

• Log into the Cisco Advanced Web Security Reporting application as admin.

- **Step 1** Choose the desired dashboard from the **Custom Dashboards** menu.
- **Step 2** Choose **Edit** > **Schedule PDF Delivery**.
- **Step 3** In the Edit PDF Schedule dialog box, check **Schedule PDF** and provide schedule, email and page options.
- **Step 4** (Optional) Click **Send Test Email** to confirm that the generated PDF is sent as an attachment to the specified email address.
- <span id="page-27-0"></span>**Step 5** (Optional) Click **Preview PDF** to preview the generated PDF.

# **Schedule Summary Index Generation**

#### **Before you begin**

rpt awsr top malware categories will run everyday 0:00 hours for last 24 hours.

**Note** You can change the schedule based on the requirement.

- Log into the Cisco Advanced Web Security Reporting application as admin.
- **Step 1** Go to *https://<host>:8888/en-US/manager/search/saved/searches?app=cisco\_wsa\_reporting.*
- **Step 2** Change the owner as **All**.
- **Step 3** Choose **rpt\_awsr\_top\_malware\_categories**.
- **Step 4** Choose **Edit** > **Edit Schedule**.
- <span id="page-27-1"></span>**Step 5** Change the **Schdule Time** and **Time Range** based on the requirement.
- **Step 6** Click **Save**.

# **Create or Modify Users**

To create a new user

**Step 1** Login to Cisco Advanced Web Security Reporting application as an admin user.

Ш

**Step 2** Choose **Settings** > **USERS AND AUTHENTICATION** > **Access Controls Users- Add New**

- **Step 3** Enter the following details
	- **a.** Username: Enter a unique username (mandatory)
	- **b.** Full Name: Enter the first name and last name
	- **c.** email address: Enter the email address
	- **d.** Time zone: Choose the time zone
	- **e.** Default app: **cisco\_wsa\_reporting** (Advanced Web Security Reporting 7.5.2)
	- **f.** Assign to roles or Create a role for this user: To create a new user role, see Create or [Modify](#page-28-1) Roles (mandatory).
	- **g.** Password (mandatory): Enter a password.
	- **h.** Confirm Password (mandatory): Retype the password

<span id="page-28-0"></span>**Step 4** Click **Save**.

# **Delete Users**

To delete an existing user:

- **Step 1** Login to Cisco Advanced Web Security Reporting application as an admin user.
- **Step 2** Choose **Settings** > **USERS AND AUTHENTICATION** > **Access Controls Users**
- <span id="page-28-1"></span>**Step 3** Click **Delete** next to each user to remove that user.
	- **Note** You cannot delete the admin user.

## **Create or Modify Roles**

To create or modify a user role

- **Step 1** Login to Cisco Advanced Web Security Reporting application as an admin user.
- **Step 2** Choose **Settings** > **USERS AND AUTHENTICATION** > **Access Controls Users- Add New**
- **Step 3** Enter following details to create a new role
	- **a. Role Name:** Enter a unique name for the role.
	- **b. Default app:** cisco\_wsa\_reporting
	- **c. Search Restrictions:** Restrict the scope of searches run by this role. Search results for this role will only display events that matches this search string.

– Restrict search terms (Can include source, host, index (can be set below), eventtype, sourcetype, search fields, \*, and OR and AND). For example, "host=web\* OR source=/var/log/\*"

– Restrict search time range (Set a maximum time window (in seconds) for searches for this role. For example, set this to '60' to restrict this role's searches to 1 minute before the most recent time specified in the search. You can also set this to '0' to explicitly make the window infinite, or '-1' to unset the window for this role (can be overridden by imported roles).)

– User-level concurrent search jobs limit (Enter the maximum number of concurrent search jobs for each user of this role).

– Real-time search jobs for each user of this role. (This count is independent from the normal search jobs limit).

– Role-level concurrent search jobs limit (Enter the maximum number of cumulative concurrent search jobs for this role).

– Role-level concurrent real-time search jobs limit (Enter the maximum number of cumulative concurrent real-time search jobs for this role. This count is independent from the normal search jobs limit).

– Limit total jobs disk quota (Enter the total disk space in MB that can be used by a user's search jobs. For example, '100' would limit this role to 100 MB total).

- **d. Inheritance:** Specify roles from which this role inherits capabilities and indexes. Inherited capabilities and indexes cannot be disabled. If multiple roles are specified, this role inherits capabilities from the parent with broadest permissions. Below are the list of predefined roles that varies depending on the capabilities:
	- admin
	- can\_delete
	- power
	- splunk\_system\_role
	- user
	- wsa\_admin
- **e. Capabilities:** See the List of [Capabilities](#page-29-0) table below for the available list of capability names.
- **f. Indexes searched by default:** Set the index(es) that searches default to when no index is specified. User with this role can search other indexes using index= (For example, "index=special index").
- **g. Indexes:** Restrict this role's searches to the specified index(es).
- <span id="page-29-0"></span>**h.** Click **Save**.

### **List of Capabilities**

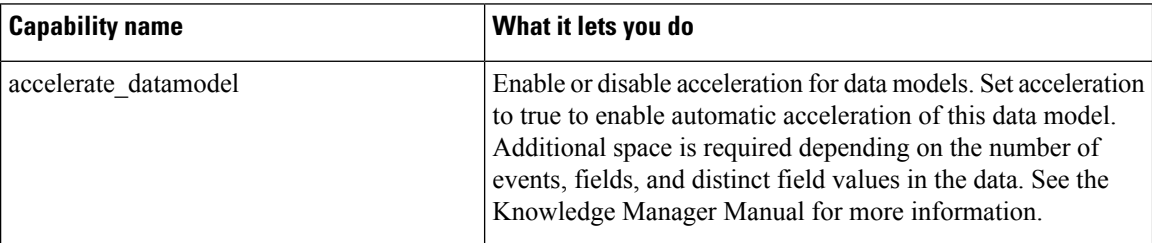

I

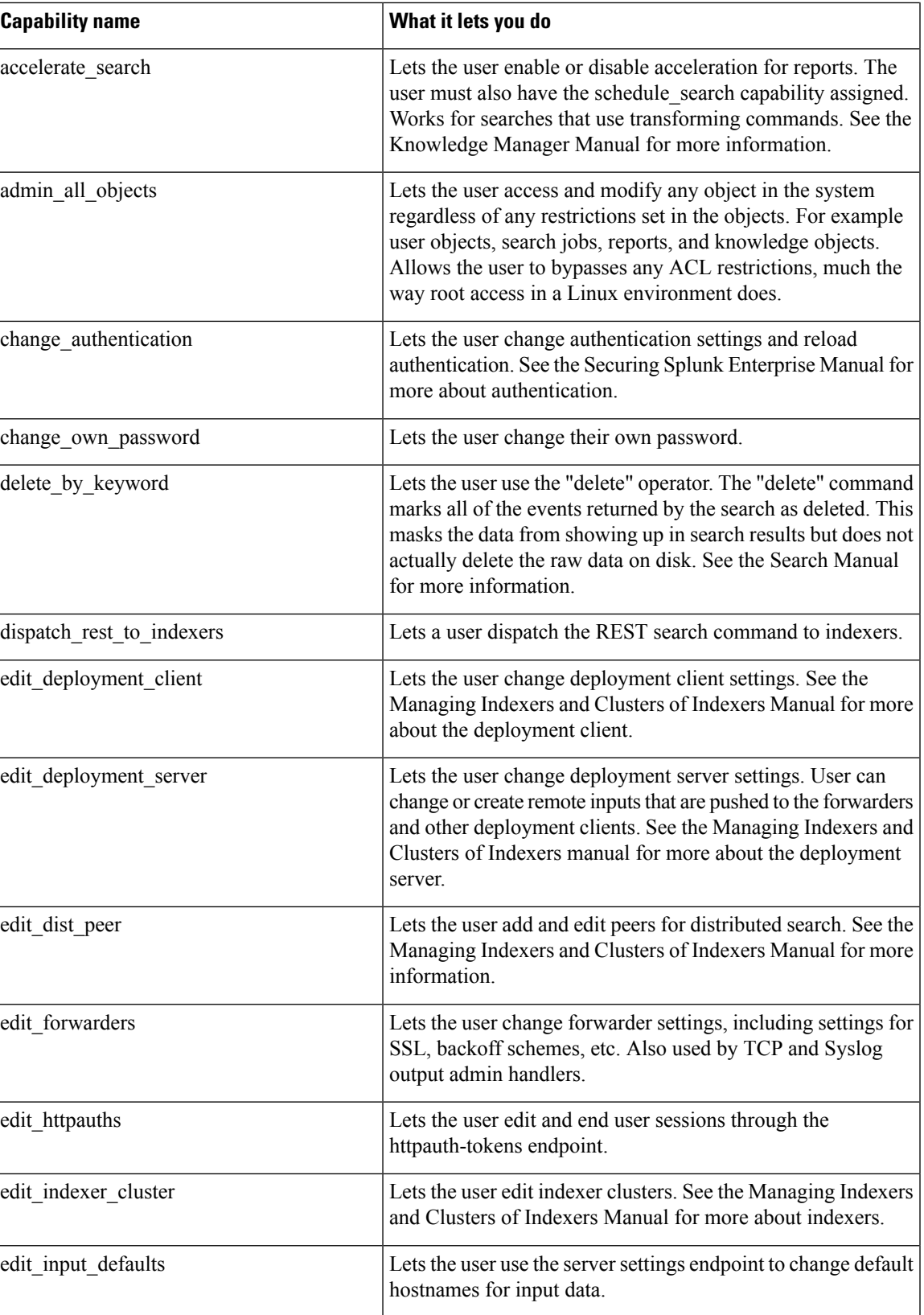

I

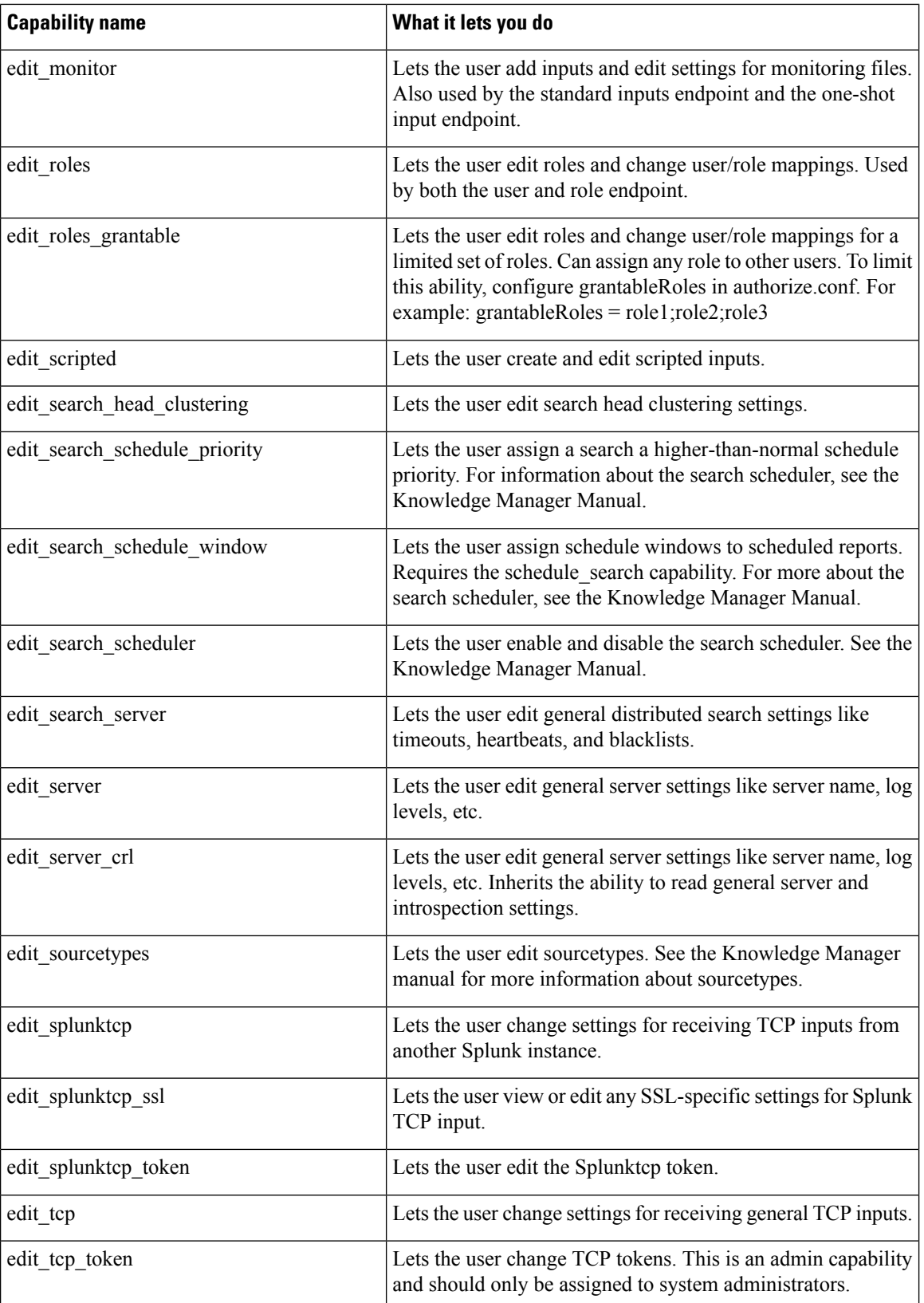

 $\mathbf I$ 

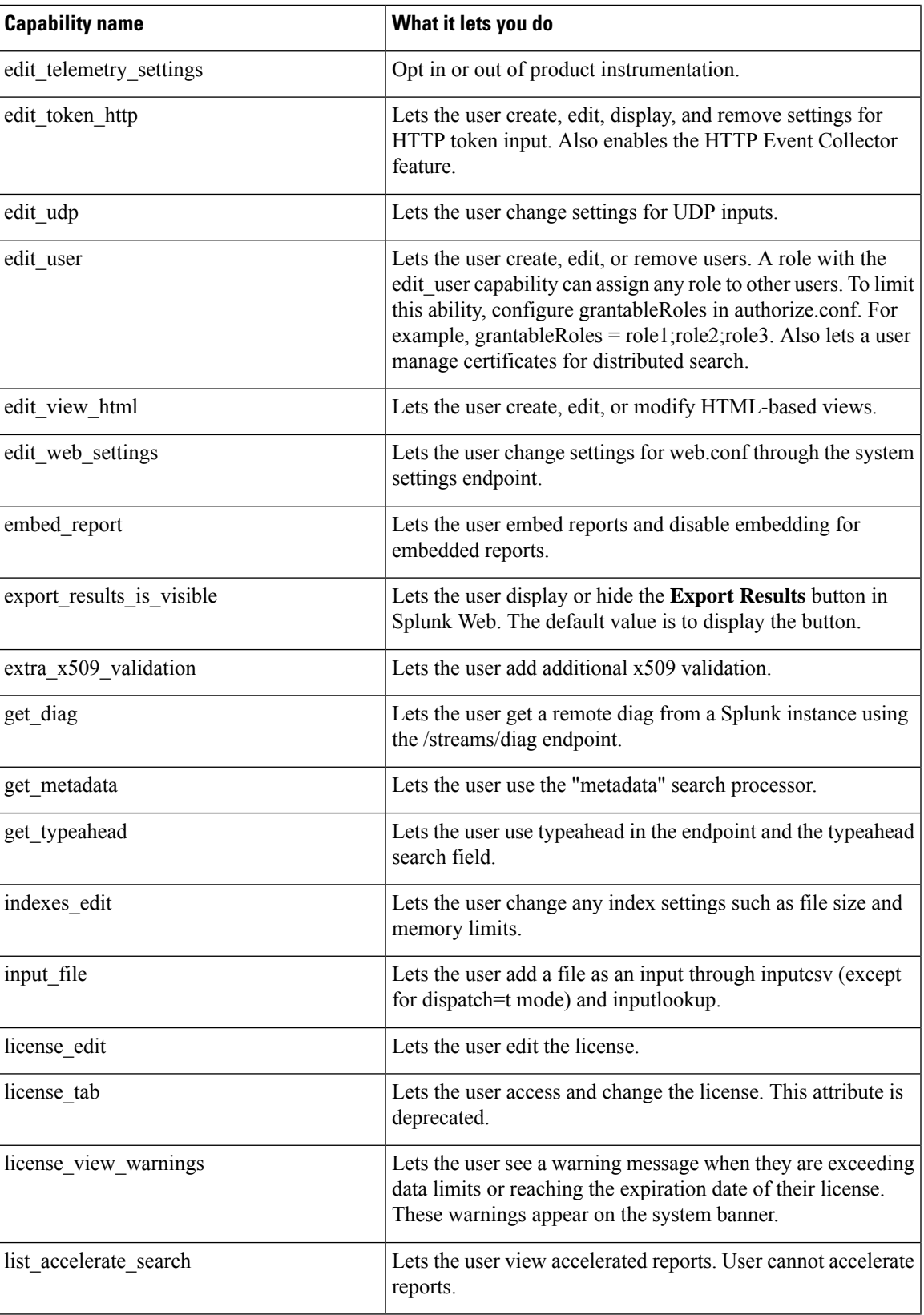

I

ш

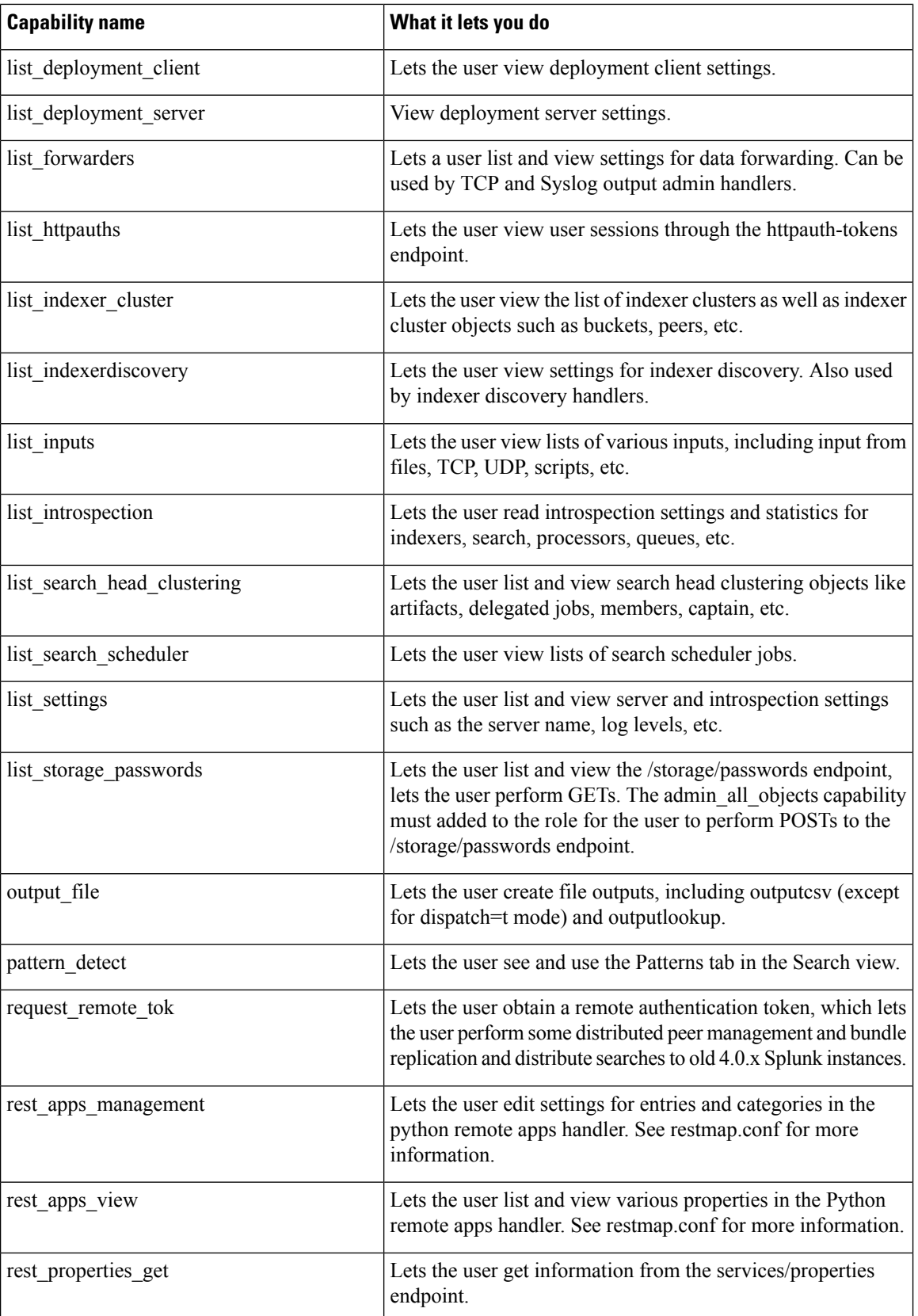

 $\overline{\phantom{a}}$ 

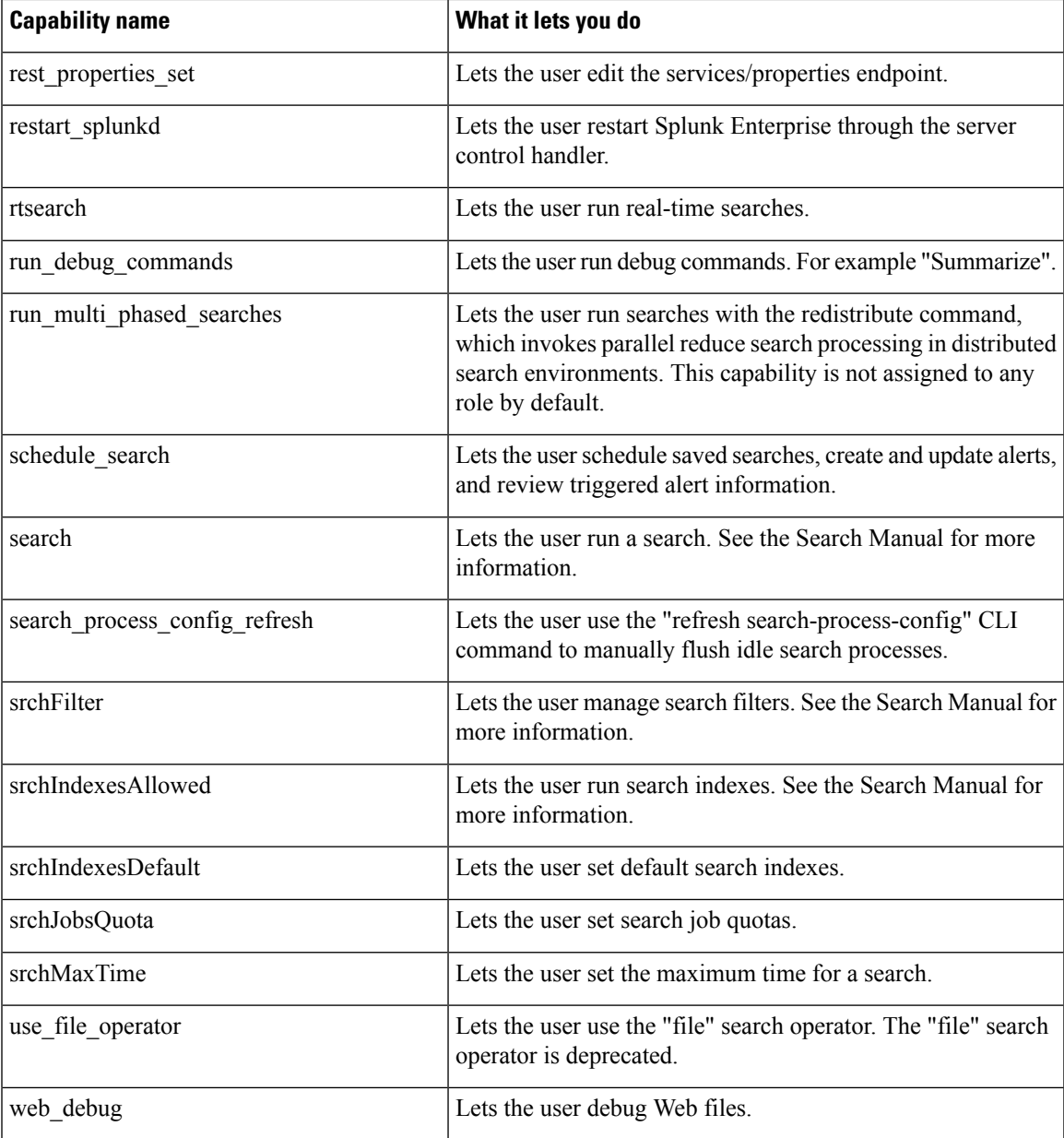

#### **Table 1: Windows Specific Capabilities**

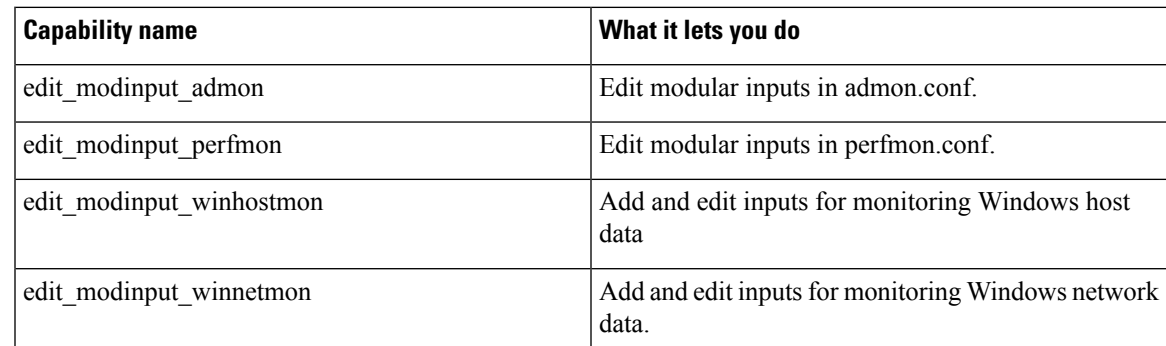

ш

 $\mathbf I$ 

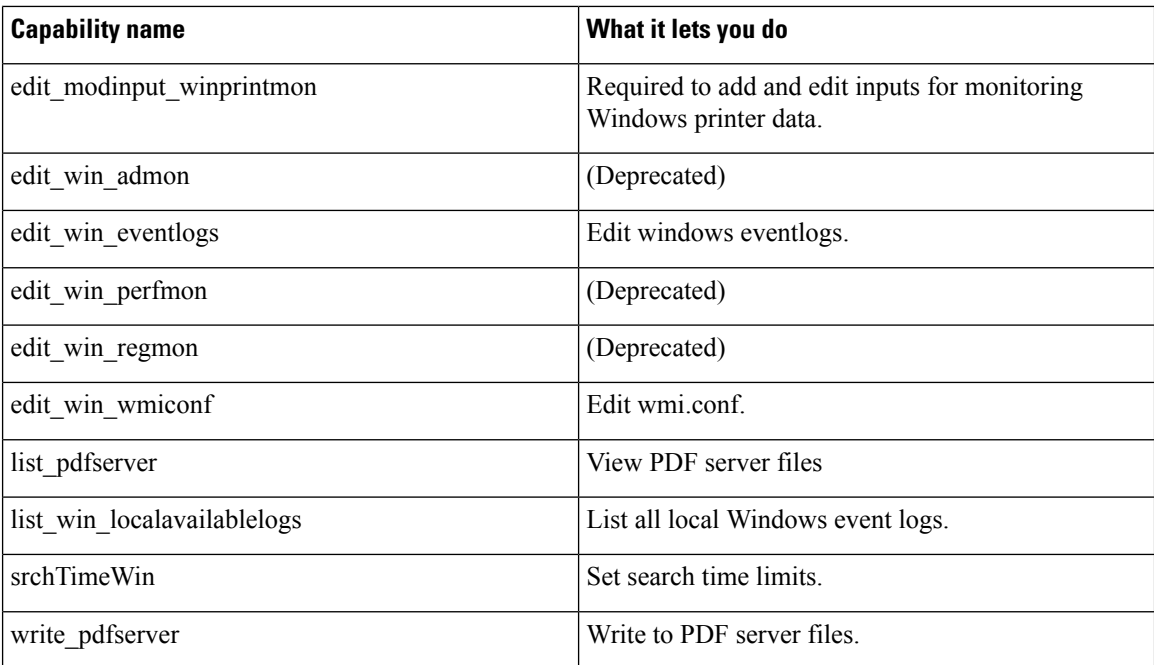

ı